## **TASCAM**

# Model 2400

**Multitrack Recording Console** 

### **DAW Control Mode Manual**

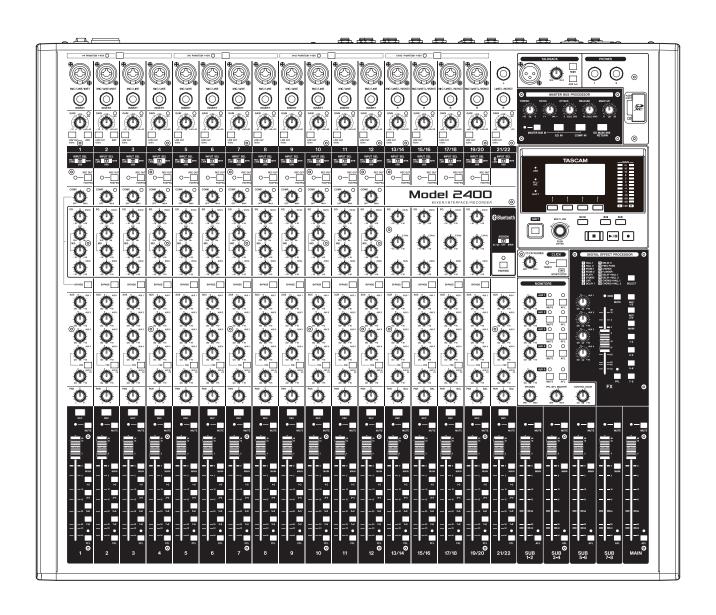

### Introduction

#### Contents

| ntroduction                                           | 2      |
|-------------------------------------------------------|--------|
| Overview                                              | 2      |
| Trademarks                                            | 2      |
| Madal 2400 amountions                                 | -      |
| Model 2400 operations                                 |        |
| Preparing the unit                                    |        |
| Connecting with a Computer                            |        |
| Starting DAW control mode                             |        |
| Ending DAW control mode                               |        |
| Settings for audio sent to the computer               |        |
| Mixer controls that can be used when in DAW control r | node 5 |
| Making various DAW application settings               | 6      |
| Live                                                  |        |
| Controls that can be used with the DAW                | 7      |
| Pro Tools                                             | 8      |
| Controls that can be used with the DAW                |        |
| Cubase                                                |        |
| Controls that can be used with the DAW                |        |
| Cakewalk                                              |        |
| Controls that can be used with the DAW                |        |
| Logic Pro                                             |        |
| Controls that can be used with the DAW                |        |
| DP (Digital Performer)                                |        |
| Controls that can be used with the DAW                |        |
| Cubasis                                               |        |
| Controls that can be used with the DAW                |        |
| Studio One                                            |        |
| Controls that can be used with the DAW                |        |
| REAPER                                                |        |
| Controls that can be used with the DAW                |        |
|                                                       |        |
| MIDI Implementation Chart                             |        |
| MIDI Implementation Chart DAW Control ports           | 21     |

#### **Overview**

The Model 2400 has DAW control functions. By setting it to DAW control mode, its controls can be used for basic operation of the DAW application. This includes recording, playing, stopping and other transport functions.

Mackie Control (MCU) and HUI protocol emulation are supported, so Cubase, Digital Performer, Logic, Live, Pro Tools, Cakewalk and other major DAW applications can be controlled.

#### **Trademarks**

- TASCAM is a registered trademark of TEAC Corporation.
- Microsoft and Windows are either registered trademarks or trademarks of Microsoft Corporation in the United States and/or other countries.
- Apple and Mac are trademarks of Apple Inc. in the United States and other countries.
- Avid and Pro Tools are either registered trademarks or trademarks of Avid Technology, Inc. or its subsidiaries in the United States and/or other countries.
- Cubase are registered trademarks of Steinberg Media Technologies GmbH.
- Cakewalk is a registered trademark are trademarks of BandLab Technologies Inc.
- Other company names, product names and logos in this document are the trademarks or registered trademarks of their respective owners.

### **Model 2400 operations**

#### Preparing the unit

#### Connecting with a Computer

Refer to "Connecting a computer" in "3 – Preparation" of the Model 2400 Owner's Manual, and connect to a computer. Refer also to "12 – USB audio interface functions" and make settinas.

#### **Starting DAW control mode**

- Set the INPUT SEL switch on the Model 2400 according to
- When the Model 2400 recorder is stopped, select DAW CONTROLLER on the MENU Screen, and open the MODE

For operation instructions, see "Menu operation procedures" in "2 - Names and Functions of Parts" of the Owner's Manual.

#### NOTE

Set the USB audio mode, USB return channel function, MAIN REC POSITION screen, and other settings as necessary in advance.

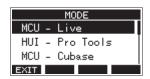

Select the control mode for the DAW being used. For details about settings, see the manual of the DAW application being used.

> Options: MCU - Live, HUI - Pro Tools, MCU - Cubase, MCU - Cakewalk, MCU - Logic, MCU - DP, MCU - Reaper, MCU - Studio One,

Press the MULTI JOG dial. A confirmation message will appear.

MCU - Cubasis

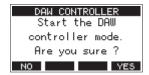

#### NOTE

Press the **F1** No button to return to the MODE Screen.

Press the **F4 YES** button.

This opens the DAW CONTROLLER screen and enables DAW operation.

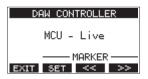

(Screen example when "MCU - Live" selected)

#### NOTE

If the unit is turned off while in DAW control mode, it will still be in DAW control mode when restarted. To use it in ordinary mode, end DAW control mode with the **F1** EXII button.

#### **Ending DAW control mode**

1. Press the **F1** EXIT button to open the following message.

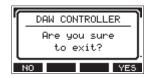

2. Press the F4 YES button to end DAW control.

### **Model 2400 operations**

#### Settings for audio sent to the computer

The audio sent to the computer depends on the Model 2400 INPUT SEL and REC OUT switch settings.  $For details \ about \ the \ REC \ OUT \ switch \ settings, see \ "REC \ OUT \ switch \ function" \ under \ "Mixer \ functions" \ in \ the \ "9-Other \ functions" \ chapter$ of the Owner's Manual.

| REC OUT switch | COMP/EQ  | INPUT SEL switch | Audio sent to computer          |
|----------------|----------|------------------|---------------------------------|
|                |          | MIC/LINE         |                                 |
| Off            | Disabled | USB              | Audio from input jacks is sent. |
|                |          | MTR              |                                 |
|                |          | MIC/LINE         | Audio from input jacks is sent. |
| On (POST-EQ)   | Enabled  | USB              | Audio from computer is sent.    |
|                |          | MTR              | No audio is sent to computer.   |

#### Mixer controls that can be used when in DAW control mode

The following Model 2400 controls can be used when in DAW control mode.

• The blue buttons and dial in the illustration below are enabled.

| REC button       | This can be used for starting recording standby.                      |  |  |
|------------------|-----------------------------------------------------------------------|--|--|
| MULTI JOG dial   | This can be used for locating.                                        |  |  |
| Function buttons | Their functions depend on what is shown on the DAW CONTROLLER screen. |  |  |
| Tunction buttons | Press the MENU button to switch function button operations.           |  |  |

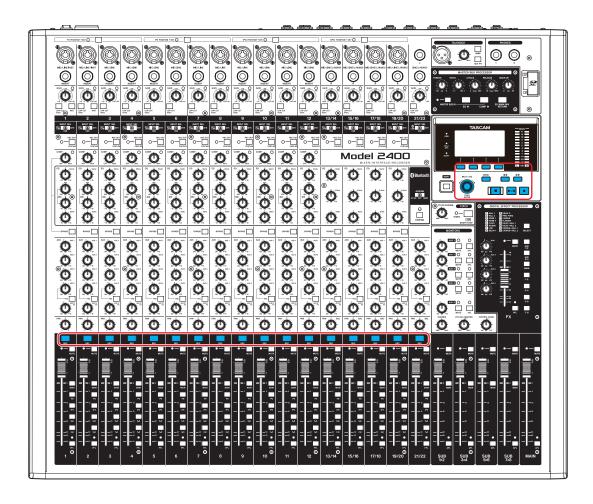

#### **DAW CONTROLLER MARKER screen**

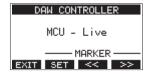

(Screen example when "MCU - Live" selected)

- Use the **F2 SET** button to set markers.
- Use the **F3** sand **F4** buttons to move between markers.

#### **DAW CONTROLLER TRACK screen**

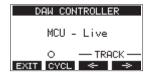

(Screen example when "MCU - Live" selected)

- Press the **F2** CYCL button to change the DAW repeat function.
- Use the F3 ← and F4 ⇒ buttons to move among tracks that can be controlled.

To enable the reception of messages from the DAW application, first put the Model 2400 into DAW control mode and then set the DAW application.

#### Live

#### Windows

The following screens are from Live version 12.0.1.

1. Click "Options" > "Preferences..."

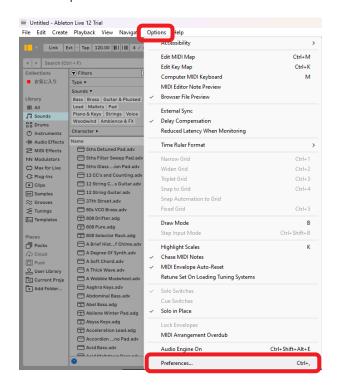

Select the "Link, TEMPO & MIDI" tab, and set the Control Surface to "MackieControl".

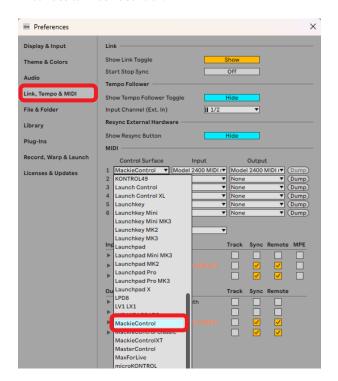

3. Set the Input to "Model 2400 MIDI (Port 2)".

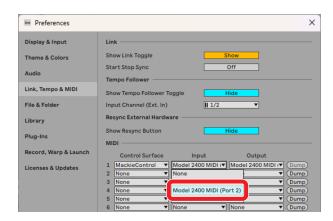

4. Set the Output to "Model 2400 MIDI (Port 2)".

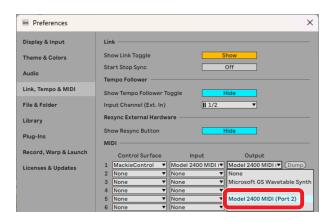

The ■ button on the Model 2400 will light, showing that remote control is enabled.

#### Mac

The following screens are from Live version 12.0.10.

1. Click "Live" > "Settings..."

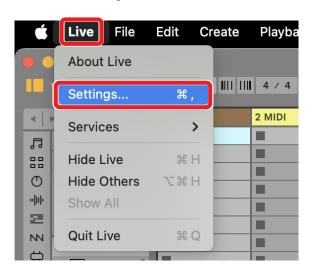

Select the "Link, TEMPO & MIDI" tab, and set the Control Surface to "MackieControl".

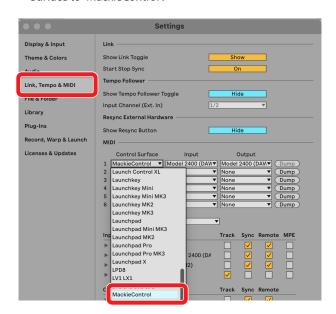

3. Set the input to "Model 2400 MIDI (DAW Control IN1)".

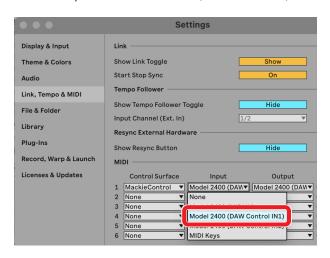

Set the output to "Model 2400 (DAW Control OUT1)".

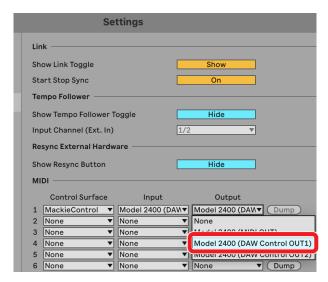

The ■ button on the Model 2400 will light, showing that remote control is enabled.

#### Controls that can be used with the DAW

The following Model 2400 controls can be used to operate the DAW application.

- F2 SET button (DAW CONTROLLER MARKER screen)
- F3 seembutton (DAW CONTROLLER MARKER screen)
- F4 >> button (DAW CONTROLLER MARKER screen)
- F2 CYCL button (DAW CONTROLLER TRACK screen)
- F3 button (DAW CONTROLLER TRACK screen)
- F4 button (DAW CONTROLLER TRACK screen)
- MULTI JOG dial (locate function)
- **◄✓/▶▶** buttons
- button
- ►/II button
- button
- REC buttons (1-8)

#### NOTE

REC READY can be controlled for 8 tracks. To use the function for a project with 9 or more tracks, press the MENU button on the unit to open the TRACK screen, and then use the F3 and **F4** buttons to switch to the desired tracks.

#### **Pro Tools**

The following screens are from Pro Tools12 Ultimate version 2024.6.0.

1. Click "Setup" > "Peripherals..."

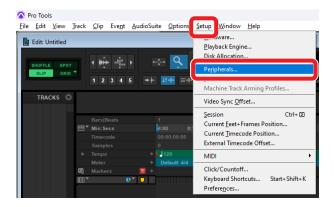

2. Select the "MIDI Controllers" tab, and set the Type to "HUI".

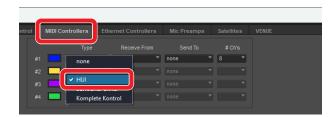

Set Receive From to "MIDIIN2 (Model 2400 MIDI) [Emulated]".

On a Mac, set it to "Model 2400 DAW Control IN1".

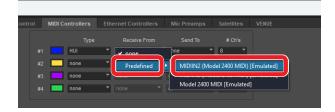

Set Send To to "MIDIOUT2 (Model 2400 MIDI) [Emulated]". On a Mac, set it to "Model 2400 DAW Control OUT1".

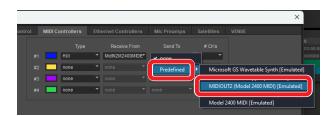

For Row #2, also set the Type to "HUI", Receive From to "MIDIIN3 (Model 2400 MIDI) [Emulated]" and Send To to "MIDIOUT3 (Model 2400 MIDI) [Emulated]".

#### 6. Click "OK".

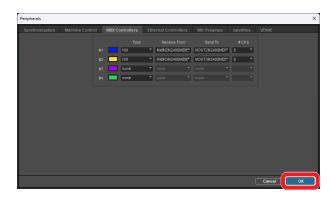

The ■ button on the Model 2400 will light, showing that remote control is enabled.

#### Controls that can be used with the DAW

- F2 SET button (DAW CONTROLLER MARKER screen)
- F2 CYCL button (DAW CONTROLLER TRACK screen)
- F3 button (DAW CONTROLLER TRACK screen)
- F4 button (DAW CONTROLLER TRACK screen)
- MULTI JOG dial (locate function)
- ✓ buttons
- button
- ►/II button
- button
- REC buttons (1-12, 13/14-19/20)

#### **Cubase**

The following screens are from Cubase 13.0.41.

1. Click "Studio" > "Studio Setup..."

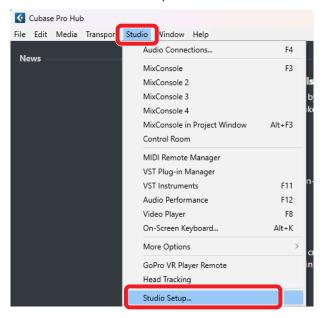

2. Click the + at the top left of the window.

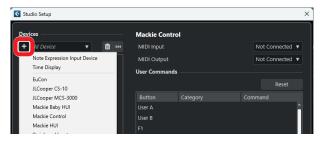

3. Select "Mackie Control".

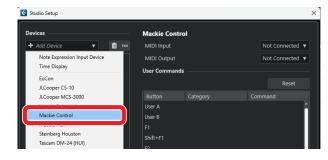

Set the MIDI Input to "MIDIIN3 (Model 2400 MIDI)". On a Mac, set it to "Model 2400 DAW Control IN2".

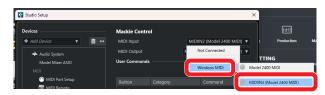

#### NOTE

"MIDIIN3 (Model 2400MIDI)" or "Model 2400 DAW Control IN2" on a Mac must be set first.

5. Set the MIDI Output to "MIDIOUT3 (Model 2400 MIDI)". On a Mac, set it to "Model 2400 DAW Control OUT2".

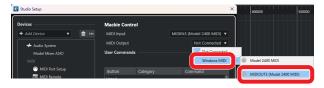

- 6. Repeat the procedures from Step 2, setting the MIDI Input to "MIDIIN2 (Model 2400 MIDI)" and the MIDI Output to "MIDIOUT2 (Model 2400 MIDI)". On a Mac, select "Model 2400 DAW Control IN1" and "Model
  - 2400 DAW Control OUT1" respectively.
- 7. Click "OK".

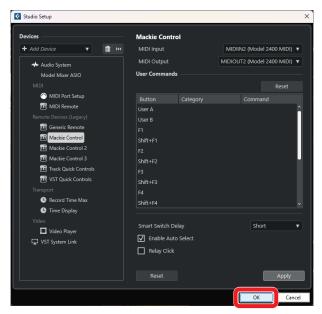

**8.** Return to "Studio Setup..." and click "MIDI Port Setup".

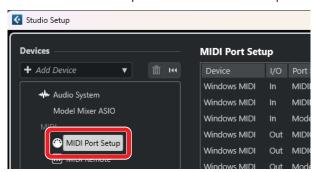

Remove the checks from the boxes for "MIDIIN2 (Model 2400 MIDI)" and "MIDIIN3 (Model 2400 MIDI)".

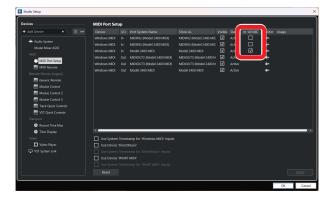

#### 10. Click "OK".

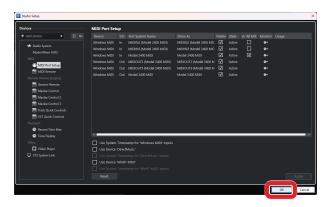

The ■ button on the Model 2400 will light, showing that remote control is enabled.

Cubase might need to be restarted depending on the setup of the computer it is on.

#### Controls that can be used with the DAW

- F2 SET button (DAW CONTROLLER MARKER screen)
- F3 streen button (DAW CONTROLLER MARKER screen)
- **F4** button (DAW CONTROLLER MARKER screen)
- F2 CYCL button (DAW CONTROLLER TRACK screen)
- **F3** button (DAW CONTROLLER TRACK screen)
- F4 button (DAW CONTROLLER TRACK screen)
- MULTI JOG dial (locate function)
- ✓ buttons
- button
- ►/II button
- button
- REC buttons (1-12, 13/14-19/20)

#### **Cakewalk**

The following screens are from Cakewalk version 2024.02 (Build098).

1. Click "Edit" > "Preferences..."

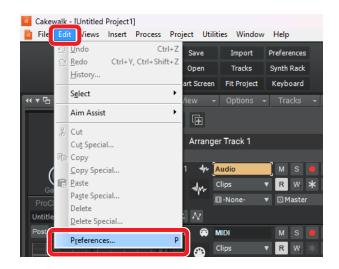

2. Select "Control Surfaces".

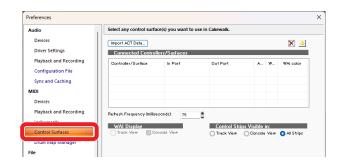

3. Click the star mark at the top right of the window.

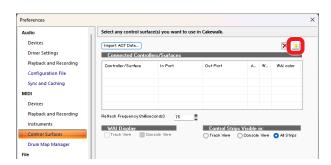

Set the Controller/Surface to "Mackie Control".

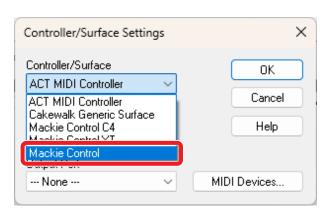

5. Set the Input Port to "MIDIIN2 (Model 2400 MIDI)".

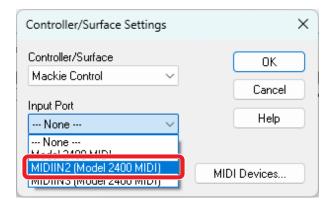

6. Set the Output Port to "MIDIOUT2 (Model 2400 MIDI)".

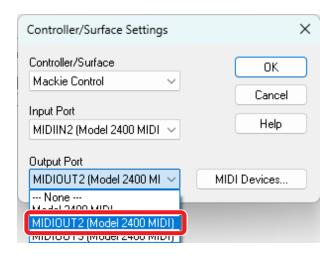

7. Click "OK".

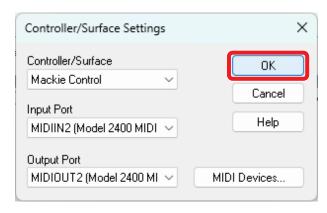

Repeat the procedures from Step 3, setting the Input Port to "MIDIIN3 (Model 2400 MIDI)" and the Output Port to "MIDIOUT3 (Model 2400 MIDI)".

The ■ button on the Model 2400 will light, showing that remote control is enabled.

#### Controls that can be used with the DAW

- F3 streen button (DAW CONTROLLER MARKER screen)
- F4 button (DAW CONTROLLER MARKER screen)
- F2 CYCL button (DAW CONTROLLER TRACK screen)
- F3 button (DAW CONTROLLER TRACK screen)
- F4 → button (DAW CONTROLLER TRACK screen)
- MULTI JOG dial (locate function)
- ■buttons
- button
- ►/II button
- button
- REC buttons (1-12, 13/14-19/20)

#### **Logic Pro**

The following screens are from Logic Pro version 11.0.0.

1. Click "Logic Pro" > "Settings" > "Control Surfaces..."

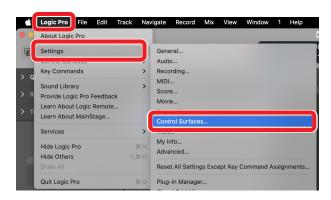

Click "Setup..."

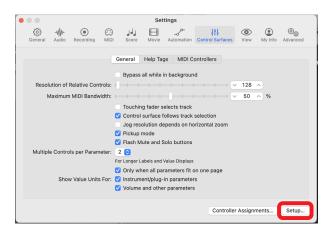

Click "New" > "Install..."

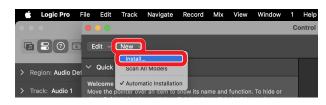

Select "Manufacturer: Mackie Designs" and "Model: Mackie Control", and click "Add".

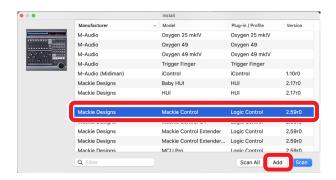

For Device: Mackie Control, set the Output Port to "Model 2400 DAW Control OUT1".

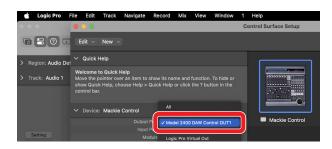

For Device: Mackie Control, set the Input Port to "Model 2400 DAW Control IN1".

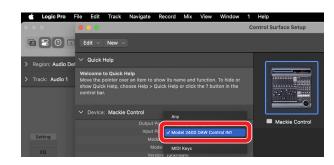

- Repeat the procedures from Step 4, setting the Output Port to "Model 2400 DAW Control OUT2" and the Input Port to "Model 2400 DAW Control IN2".
- 8. For Mackie Control #2 set in Step 7, set "Fader Bank Offset" to "8".

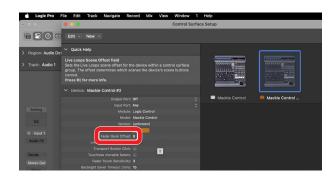

The ■ button on the Model 2400 will light, showing that remote control is enabled.

#### Controls that can be used with the DAW

- F2 CYCL button (DAW CONTROLLER TRACK screen)
- F3 button (DAW CONTROLLER TRACK screen)
- **F4** button (DAW CONTROLLER TRACK screen)
- MULTI JOG dial (locate function)
- ■buttons
- button
- ►/II button
- • button
- REC buttons (1-12, 13/14-19/20)

#### **DP (Digital Performer)**

The following screens are from Digital Performer 10.1.

1. Click "Setup" > "Control Surface Setup..."

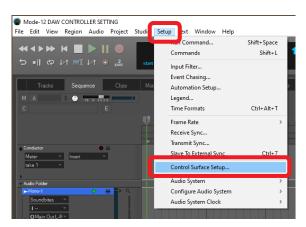

Click the + at the right side of the window.

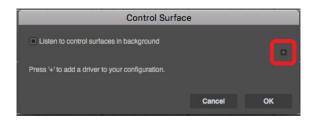

Set the Unit to "Mackie Control".

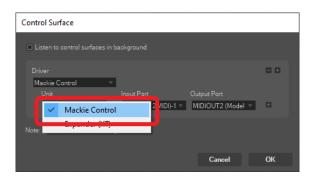

Set the Input Port to "MIDIIN2 (Model 2400 MIDI) [Emulated]".

On a Mac, set it to "Model 2400 DAW Control IN1".

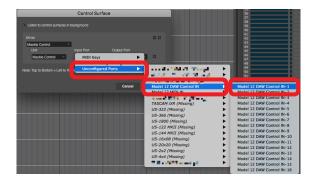

Set the Output Port to "MIDIOUT2 (Model 2400 MIDI) [Emulated]".

On a Mac, set it to "Model 2400 DAW Control OUT1".

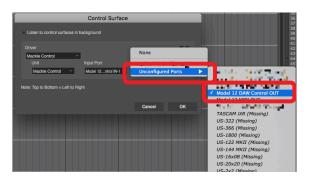

Click "OK".

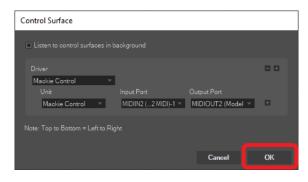

- Click the [+] to the right of the Output Port field to add an "Expander (XT)" unit.
- Set the Input Port to "MIDIIN3 (Model 2400 MIDI) [Emulated]" and the Output Port to "MIDIOUT3 (Model 2400 MIDI) [Emulated]".

The ■ button on the Model 2400 will light, showing that remote control is enabled.

#### Controls that can be used with the DAW

- F3 streen button (DAW CONTROLLER MARKER screen)
- **F4** button (DAW CONTROLLER MARKER screen)
- F2 CYCL button (DAW CONTROLLER TRACK screen)
- F3 button (DAW CONTROLLER TRACK screen)
- F4 → button (DAW CONTROLLER TRACK screen)
- ✓ buttons
- button
- ►/II button
- button
- REC buttons (1-12, 13/14-19/20)

#### **Cubasis**

The following screens are from Cubasis 3.3.

#### **ATTENTION**

Cubasis 3.3 and later are supported.

1. Click "SETUP" > "MIDI".

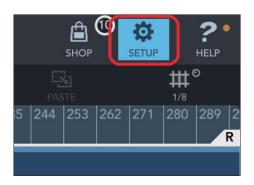

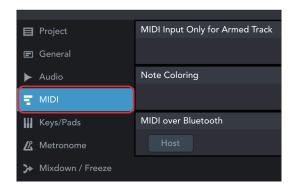

Click "Ports" under "Mackie Control/HUI" in the window.

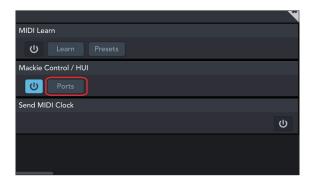

3. In the Select Mackie/HUI Ports window, click "Model 2400 DAW Control IN1", "Model 2400 DAW Control IN2", "Model 2400 DAW Control OUT1" and "Model 2400 DAW Control OUT2", and set each of them to "Mackie (1-8)" or "Mackie (9-16)" as shown below.

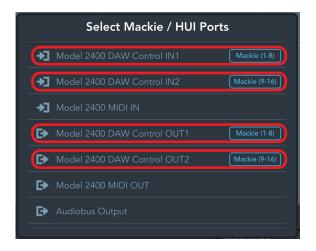

Turn on the icon shown inside the red frame.

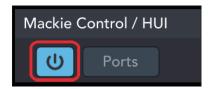

The ■ button on the Model 2400 will light, showing that remote control is enabled.

#### Controls that can be used with the DAW

- F2 CYCL button (DAW CONTROLLER TRACK screen)
- F3 button (DAW CONTROLLER TRACK screen)
- F4 button (DAW CONTROLLER TRACK screen)
- MULTI JOG dial (locate function)
- ✓ buttons
- button
- ►/II button
- button
- REC buttons (1-12, 13/14-19/20)

#### **Studio One**

The following screens are from Studio One 6.6.1.

1. Click "Studio One" > "Options..."

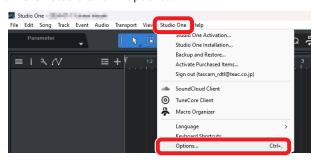

2. Click the "External Devices" icon at the top of the window, and then click "Options".

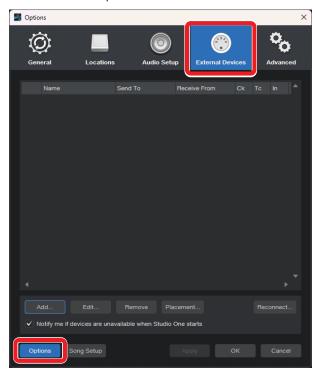

**3.** Select "Add..." and open "Mackie Control" > "Control".

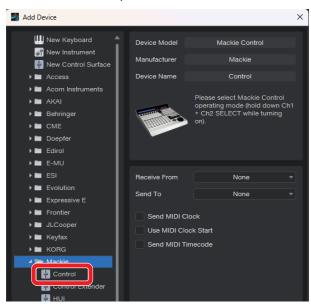

Set Receive From to "MIDIIN2 (Model 2400 MIDI)". On a Mac, set it to "Model 2400 DAW Control IN1".

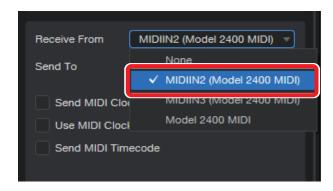

5. Set Send To to "MIDIOUT2 (Model 2400 MIDI)". On a Mac, set it to "Model 2400 DAW Control OUT1".

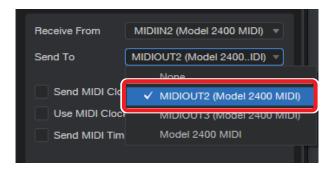

6. Click "OK".

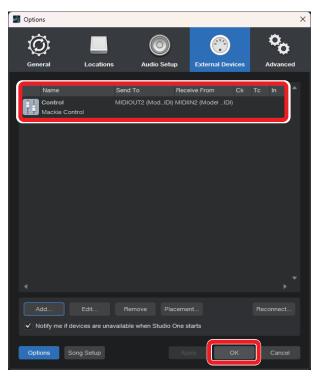

The ■ button on the Model 2400 will light, showing that remote control is enabled.

#### Controls that can be used with the DAW

The following Model 2400 controls can be used to operate the DAW application.

- F2 SET button (DAW CONTROLLER MARKER screen)
- F3 streen button (DAW CONTROLLER MARKER screen)
- **F4** >> button (DAW CONTROLLER MARKER screen)
- F2 CYCL button (DAW CONTROLLER TRACK screen)
- F3 button (DAW CONTROLLER TRACK screen)
- F4 button (DAW CONTROLLER TRACK screen)
- MULTI JOG dial (locate function)
- ■buttons
- button
- ►/II button
- • button
- REC buttons (1-8)

#### NOTE

REC READY can be controlled for 8 tracks. To use the function for a project with 9 or more tracks, press the MENU button on the unit to open the TRACK screen, and then use the  ${\bf F3}$ and **F4** buttons to switch to the desired tracks.

#### **REAPER**

The following screens are from REAPER June 26 2024.

1. Click "Options" > "Preferences..."

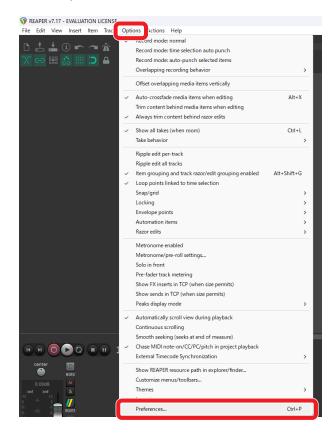

Click "Add" under the "Control surfaces/OSC/web control" window.

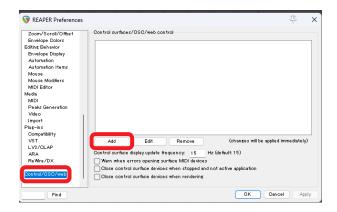

For the "Control surface mode", select "Mackie Control Universal" and click "OK".

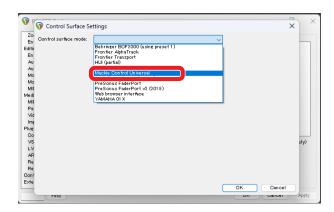

Set "MIDI input" to "MIDIIN2 (Model 2400 MIDI)", and input "0" for "Surface offset (tracks)".

On a Mac, set it to "Model 2400 DAW Control IN1".

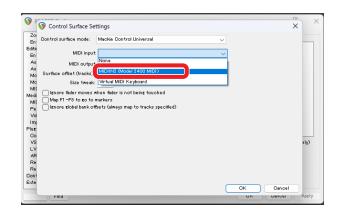

Set "MIDI output" to "MIDIOUT2 (Model 2400 MIDI)". On a Mac, set it to "Model 2400 DAW Control OUT1".

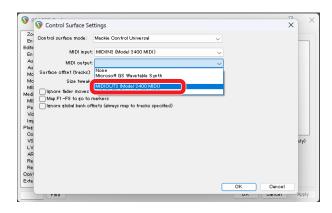

Repeat the procedures from Step 2, setting "MIDI input" to "MIDIIN3 (Model 2400 MIDI)" and "MIDI output" to "MIDIOUT3 (Model 2400 MIDI)". Input "8" for "Surface offset

On a Mac, select Model 2400 DAW Control IN2" and "Model 2400 DAW Control OUT2" respectively, and input "8" for "Surface offset (tracks)".

#### 7. Click "OK".

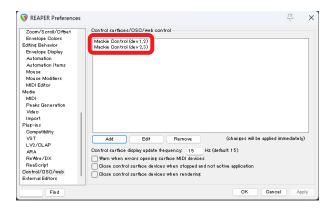

The ■ button on the Model 2400 will light, showing that remote control is enabled.

#### Controls that can be used with the DAW

- F2 SET button (DAW CONTROLLER MARKER screen)
- F3 streen button (DAW CONTROLLER MARKER screen)
- **F4** >> button (DAW CONTROLLER MARKER screen)
- F2 CYCL button (DAW CONTROLLER TRACK screen)
- F3 button (DAW CONTROLLER TRACK screen)
- F4 button (DAW CONTROLLER TRACK screen)
- MULTI JOG dial (locate function)
- ■buttons
- button
- ►/II button
- button
- REC buttons (1-12, 13/14-19/20)

### **MIDI Implementation Chart**

### **MIDI Implementation Chart DAW Control ports**

| Function             |               | Transmit | Recognize | Remarks                    |
|----------------------|---------------|----------|-----------|----------------------------|
| Basic channels       | When power on | ×        | ×         |                            |
|                      | Settable      | ×        | ×         |                            |
| Mode                 | When power on | ×        | ×         |                            |
|                      | Message       | ×        | ×         |                            |
|                      | Altered       |          |           |                            |
| Note number          | Range         | 0        | 0         | HUI Mode: Active Sensing   |
|                      | Range         | 0        | 0         | Mackie Ctrl Mode: Key, LED |
| Velocity             | Note on       | 0        | 0         | LILII Mada Astina Cansina  |
|                      | Note off      | ×        | ×         | HUI Mode: Active Sensing   |
|                      | Note on       | 0        | 0         | M II CIIM I K IED          |
|                      | Note off      | ×        | ×         | Mackie Ctrl Mode: Key, LED |
| A \$4  -             | Polyphonic    | ×        | ×         |                            |
| Aftertouch           | Channel       | ×        | ×         |                            |
| Pitch bend           |               | 0        | ×         | Mackie Ctrl Mode: Fader    |
| Cambral dans         |               |          | 0         | HUI Mode: LED, Switch Ctrl |
| Control change       |               | 0        | 0         | Mackie Ctrl Mode: Encoder  |
| Due sue se she se se |               | ×        | ×         |                            |
| Program change       | Setting range |          |           |                            |
| System exclusive     |               | 0        | 0         | Mackie Ctrl Mode           |
|                      | Position      | ×        | ×         |                            |
| System common        | Song select   | ×        | ×         |                            |
|                      | Quarter frame | ×        | ×         |                            |
|                      | Tune          | ×        | ×         |                            |
| System real-time     | Clock         | ×        | ×         |                            |
|                      | Command       | ×        | ×         |                            |
| Other                | Local on/off  | ×        | ×         |                            |
|                      | All notes off | ×        | ×         |                            |
|                      | Active sense  | ×        | ×         |                            |
|                      | Reset         | ×        | ×         |                            |

### **TASCAM**

**TEAC CORPORATION** https://tascam.jp/jp/ Phone: +81-42-356-9143 1-47 Ochiai, Tama-shi, Tokyo 206-8530 Japan TEAC AMERICA, INC. https://tascam.com/us/ Phone: +1-323-726-0303 10410 Pioneer Blvd., Unit #3, Santa Fe Springs, California 90670, U.S.A TEAC UK Ltd. https://www.tascam.eu/en/ Phone: +44-1923-797205 Luminous House, 300 South Row, Milton Keynes, Buckinghamshire, MK9 2FR, UK TEAC EUROPE GmbH https://www.tascam.eu/de/ Phone: +49-611-71580 Bahnstrasse 12, 65205 Wiesbaden-Erbenheim, Germany TEAC SALES & TRADING(SHENZHEN) CO., LTD https://tascam.cn/cn/ Phone: +86-755-88311561-2

Room 817, Xinian Center A, Tairan Nine Road West, Shennan Road, Futian District, Shenzhen, Guangdong Province 518040, China

0724. MA-3906A